## HM80/HM50 bios update の方法

## 注意:

①この方法は BIOS バージョンが 2021/03/19 であるコンピューターにのみ適 用されます。

BIOS バージョンが 2021/03/19 ではない場合には、BIOS をアップデートする必 要がありません。予めご了承ください。

②BIOS をアップデートしているときは、パソコンの電源を切らないでくださ い。

また、電気工事や落雷発生時など、停電の可能性があるときは、アップデート を実行しないでください。

アップデートに失敗すると、パソコンが起動しなくなり、修理が必要になる可 能性があります。

BIOS をアップデートしているときは、安定した電源供給が必要です。 更新プロセスは手動で中断しないようにしてください。

## 操作方法:

1. 下記のリングにアクセス>zip ファイルを解凍後、デスクトップへ移動 Bios のダウンロード先:

[https://www.mediafire.com/file/378csmdcms3006t/ARM4\\_0602.zip/file](https://www.mediafire.com/file/378csmdcms3006t/ARM4_0602.zip/file)

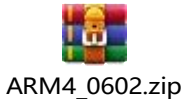

図1:ファイルをデスクトップへ移動する↓

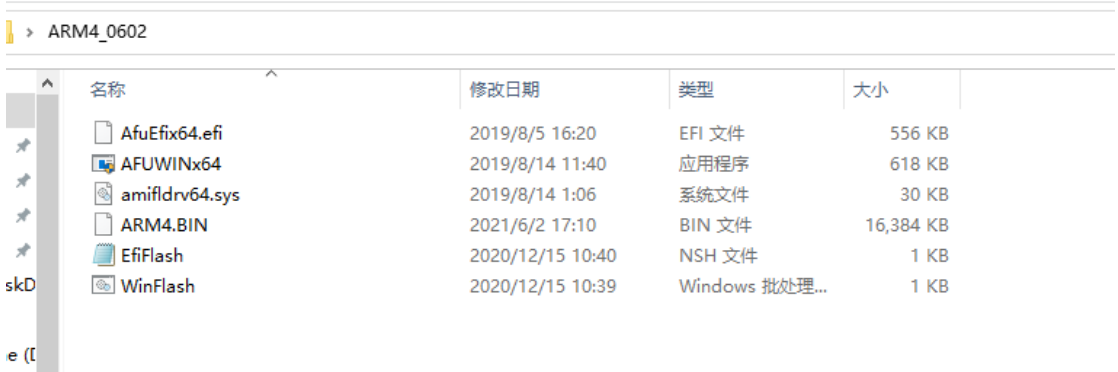

2.管理者権限で Windows PowerShell を起動します

図 2: 管理者として PowerShell を開く↓

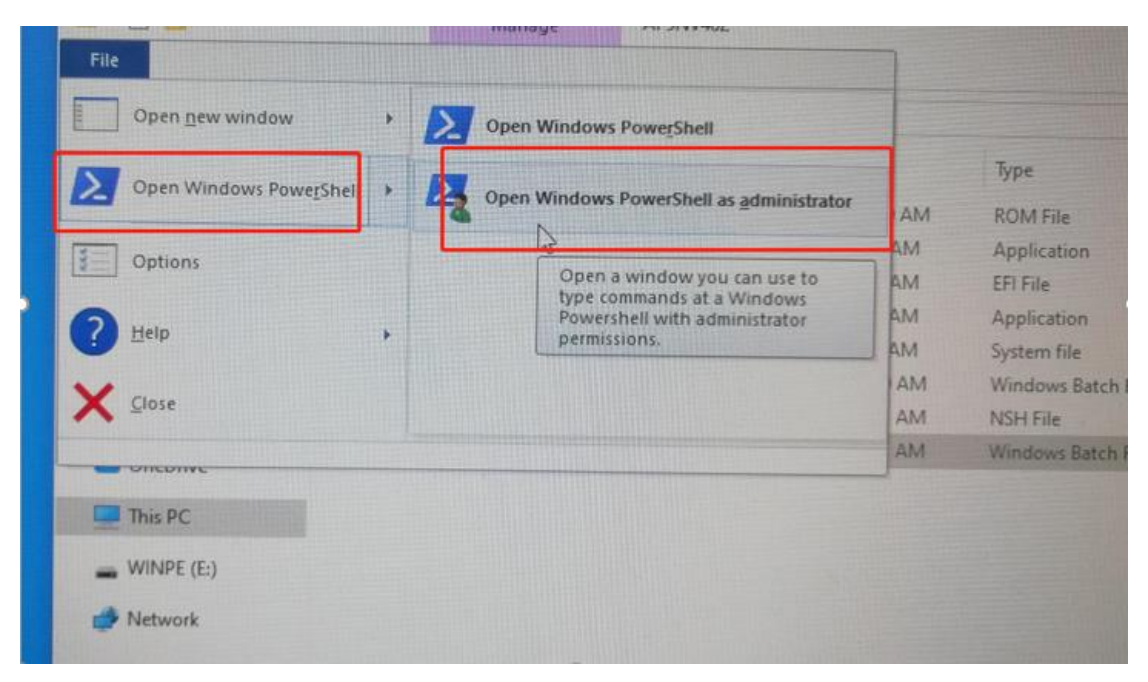

3. コマンドプロンプトで下図のように. \WinFlash. bat を入力してください。

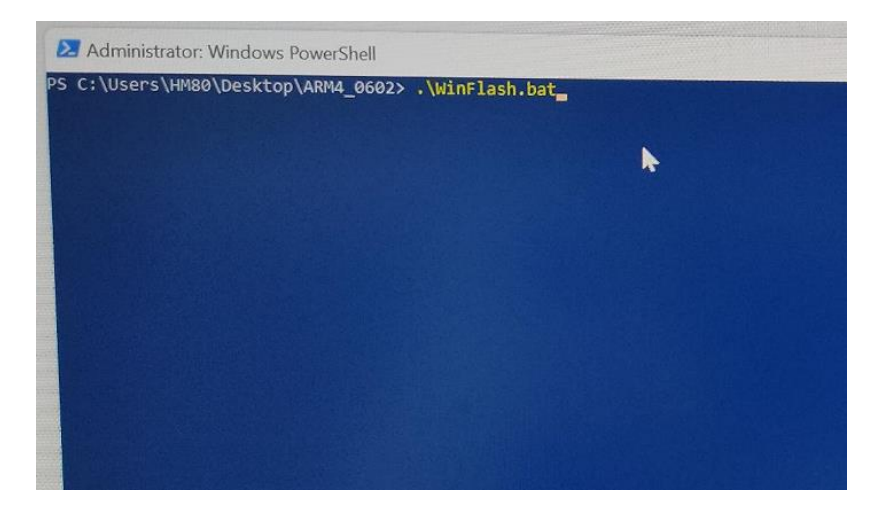

4. 入力完了後、Enter キーを押すと、BIOS を自動でアップデートすることが できます。

図 3:更新中の表示↓

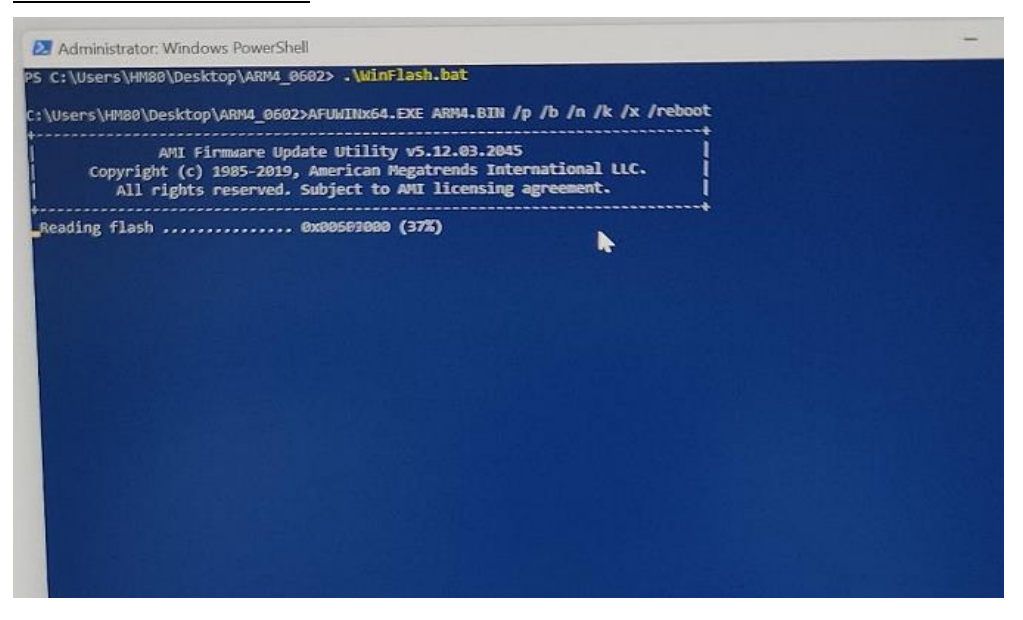

5. アップデート完了の場合には、ミニ pc は自動的に再起動します。